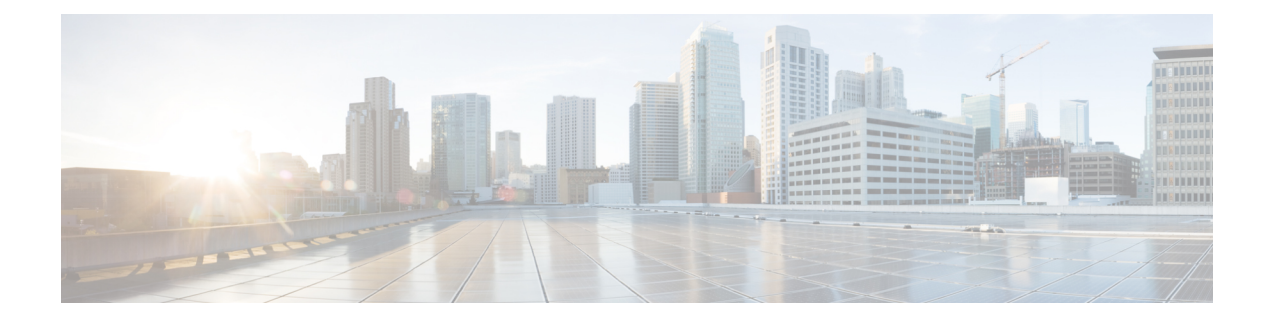

# **Configure Autoregistration**

- [Autoregistration](#page-0-0) Overview, on page 1
- Configure [Autoregistration](#page-0-1) Task Flow, on page 1

## <span id="page-0-0"></span>**Autoregistration Overview**

Autoregistration allows Unified Communications Manager to automatically assign directory numbers to new phones when you plug those phones in to your network.

Autoregistration is enabled on secure mode now. This enhancement provides greater security for your system because you can secure your cluster while provisioning new phones. It also simplifies the registration process because you don't have to disable cluster security to register new phones.

If you create a device pool that allows only 911 (emergency) and 0 (operator) calls, you can use that to prevent unauthorized endpoints from connecting to your network when autoregistration is enabled. New endpoints can register to this pool, but their access is limited. Unauthorized access by rogue devices that continuously boot in and attempt to register to your network is prevented. You can move a phone that has auto-registered to a new location and assign it to a different device pool without affecting its directory number.

The system doesn't know whether the new phones that are auto-registering are running SIP or SCCP, so you must specify this when you enable autoregistration. Devices that support both SIP and SCCP (such as Cisco IP Phones 7911, 7940, 7941, 7960, 7961, 7970, and 7971) auto-register with the protocol that is specified in the enterprise parameter called Auto Registration Phone Protocol.

Devices that support only a single protocol will auto-register with that protocol. The Auto Registration Phone Protocol setting is ignored. For example, any Cisco IP Phones that support SCCP only will autoregister with SCCP even if the Auto Registration Phone Protocol parameter is set to SIP.

We recommend that you use autoregistration to add fewer than 100 phones to your network. To add more than 100 phones, use the Bulk Administration Tool (BAT). For more information, see *Cisco Unified Communications Manager Bulk Administration Guide* at [http://www.cisco.com/c/en/us/support/](http://www.cisco.com/c/en/us/support/unified-communications/unified-communications-manager-callmanager/products-maintenance-guides-list.html) [unified-communications/unified-communications-manager-callmanager/products-maintenance-guides-list.html.](http://www.cisco.com/c/en/us/support/unified-communications/unified-communications-manager-callmanager/products-maintenance-guides-list.html)

# <span id="page-0-1"></span>**Configure Autoregistration Task Flow**

Enabling autoregistration carries a security risk. Enable autoregistration only for brief periods while you add new endpoints to the network.

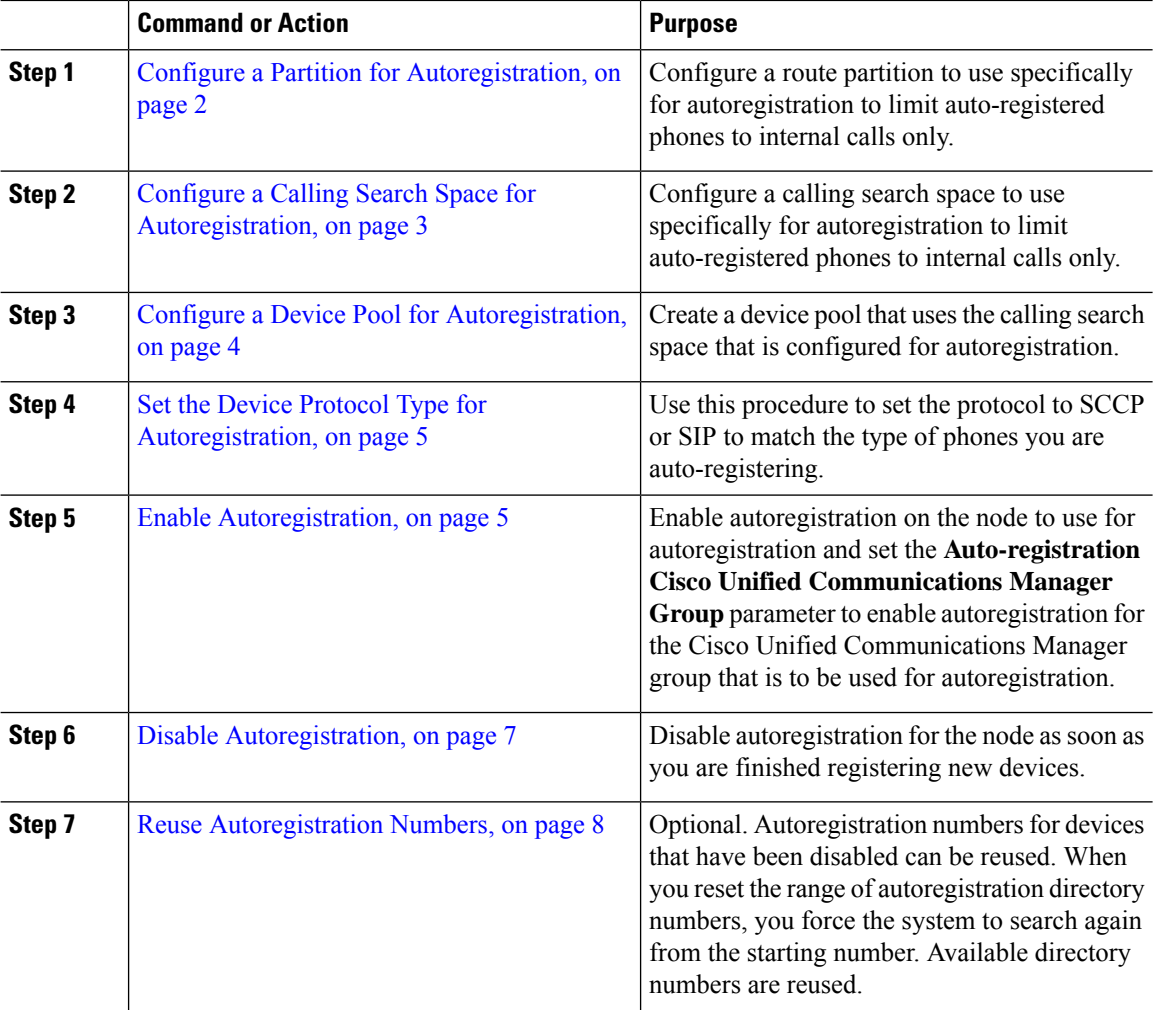

#### **Procedure**

## <span id="page-1-0"></span>**Configure a Partition for Autoregistration**

Configure a route partition to use specifically for autoregistration to limit auto-registered phones to internal calls only.

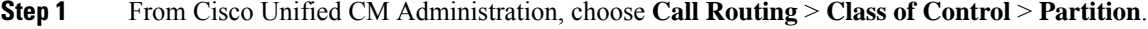

- **Step 2** Click **Add New** to create a new partition.
- **Step 3** In the **Partition Name, Description** field, enter a name for the partition that is unique to the route plan. Partition names can contain alphanumeric characters, as well as spaces, hyphens (-), and underscore characters (\_). See the online help for guidelines about partition names.
- **Step 4** Enter a comma (,) after the partition name and enter a description of the partition on the same line.

The description can contain up to 50 characters in any language, but it cannot include double quotes ("), percentage sign (%), ampersand ( $\&$ ), backslash (\), angle brackets ( $\&$ ), or square brackets ([ ]). If you do not enter a description, Cisco Unified Communications Manager automatically enters the partition name in this field.

- **Step 5** To create multiple partitions, use one line for each partition entry.
- **Step 6** From the **Time Schedule** drop-down list, choose a time schedule to associate with this partition. The time schedule specifies when the partition is available to receive incoming calls. If you choose **None**, the partition remains active at all times.
- **Step 7** Select one of the following radio buttons to configure the **Time Zone**:
	- **Originating Device**—When you select thisradio button, the system comparesthe time zone of the calling device to the **Time Schedule** to determine whether the partition is available is available to receive an incoming call.
	- **Specific Time Zone**—After you select this radio button, choose a time zone from the drop-down list. The system compares the chosen time zone to the **Time Schedule** to determine whether the partition is available is available to receive an incoming call.

**Step 8** Click **Save**.

#### **What to do next**

Configure a Calling Search Space for [Autoregistration,](#page-2-0) on page 3

### <span id="page-2-0"></span>**Configure a Calling Search Space for Autoregistration**

Configure a calling search space to use specifically for autoregistration to limit auto-registered phones to internal calls only.

#### **Before you begin**

Configure a Partition for [Autoregistration,](#page-1-0) on page 2

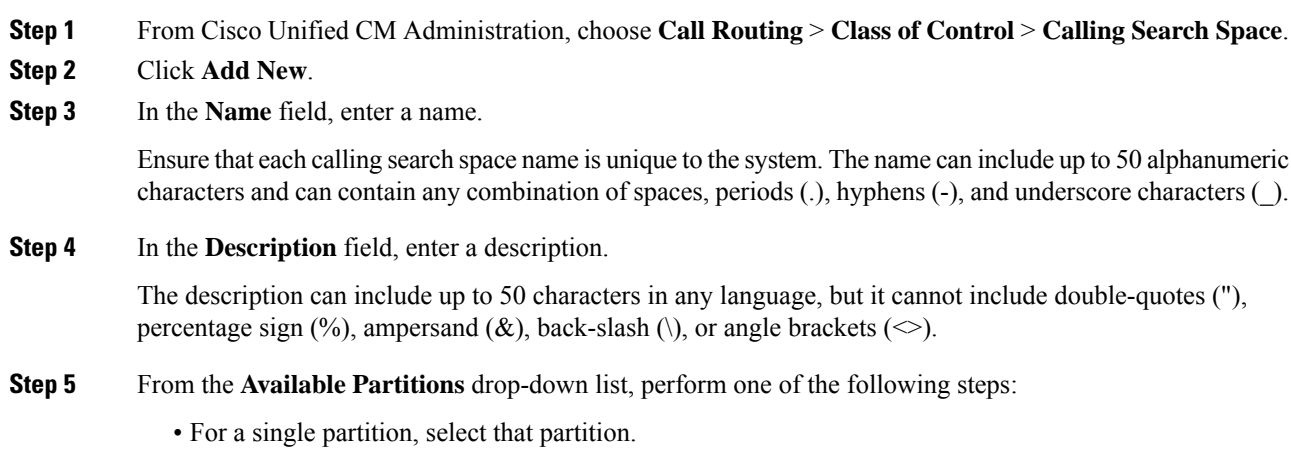

- For multiple partitions, hold down the **Control (CTRL)** key, then select the appropriate partitions.
- **Step 6** Select the down arrow between the boxes to move the partitions to the **Selected Partitions** field.
- **Step 7** (Optional) Change the priority of selected partitions by using the arrow keys to the right of the **Selected Partitions** box.
- **Step 8** Click **Save**.

#### **What to do next**

Configure a Device Pool for [Autoregistration,](#page-3-0) on page 4

#### **Related Topics**

Class of [Service](cucm_b_system-configuration-guide-15_chapter18.pdf#nameddest=unique_235)

### <span id="page-3-0"></span>**Configure a Device Pool for Autoregistration**

You can use the Default device pool for autoregistration or configure separate device pools for SIP and SCCP devices to use for autoregistration.

To configure the Default device pool for autoregistration, assign the Default Cisco Unified Communications Manager Group and the autoregistration calling search space (CSS) to the Default device pool. If you choose to configure a separate default device pool for SIP and SCCP devices, use the default device pool values.

#### **Before you begin**

Configure a Calling Search Space for [Autoregistration,](#page-2-0) on page 3

#### **Procedure**

- **Step 1** From Cisco Unified Communications Manager Administration, choose **System** > **Device Pool**.
- **Step 2** To modify the Default device pool for autoregistration, perform the following actions:
	- a) Click **Find**, then select **Default** from the list of device pools.
	- b) In the **Device Pool Configuration** window, select the CSS to be used for autoregistration in the **Calling Search Space for Auto-registration** field, then click **Save**.

**Step 3** To create a new device pool for autoregistration, perform the following actions:

- a) Click **Add New**.
- b) In the **Device Pool Configuration** window, enter a unique name for the device pool.

You can enter up to 50 characters, which include alphanumeric characters, periods  $(.)$ , hyphens  $(-)$ , underscores (\_), and blank spaces.

- c) Set the following fields to match the Default device pool. See the online help for field descriptions.
	- In **Cisco Unified Communications Manager Group**, select **Default**.
	- In **Date/Time Group**, select **CMLocal**
	- In **Region**, select **Default**.

d) Select the CSS to be used for autoregistration in the **Calling Search Space for Auto-registration** field, then click **Save**.

#### **What to do next**

Set the Device Protocol Type for [Autoregistration,](#page-4-0) on page 5

### <span id="page-4-0"></span>**Set the Device Protocol Type for Autoregistration**

If you have SIP and SCCP devices to auto-register, you must first set the Auto Registration Phone Protocol parameter to SCCP and install all the devices that are running SCCP. Then change the Auto Registration Phone Protocol parameter to SIP and auto-register all the devices that are running SIP.

#### **Before you begin**

Configure a Device Pool for [Autoregistration,](#page-3-0) on page 4

#### **Procedure**

- **Step 1** In Cisco Unified Communications Manager Administration, select **System** > **Enterprise Parameters**.
- **Step 2** In the **Enterprise Parameters Configuration** window, select either **SCCP** or **SIP** in the **Auto Registration Phone Protocol** drop-down list, then click **Save**.

#### **What to do next**

Enable [Autoregistration,](#page-4-1) on page 5

### <span id="page-4-1"></span>**Enable Autoregistration**

When you enable autoregistration, you must specify a range of directory numbers that get assigned to the new endpoints asthey connect to the network. As each new endpoint connects, the next available directory number is assigned. After all the available autoregistration directory numbers are used up, no more endpoints can auto-register.

New endpoints auto-register with the first Unified Communications Manager node in the group that has the **Auto-Registration Cisco Unified Communications Manager Group** setting enabled. That node then automatically assigns each auto-registered endpoint to a default device pool according to the device type.

#### **Before you begin**

Set the Device Protocol Type for [Autoregistration,](#page-4-0) on page 5

- Create a device pool, calling search space, and route partition that restricts the access of devices that are auto-registering to allow only internal calls.
- Ensure that directory numbers are available in the autoregistration range.
- Ensure that there are enough license points available to register the new phones.
- Check that the correct phone image names for SIP and SCCP appear on the **Device Defaults Configuration** window. Although most of the common device configuration files should be available on the TFTP server, make sure that the configuration files for your devices are there.
- Ensure that the Cisco TFTP server is up and running and that the DHCP option for TFTP specifies the correct server.

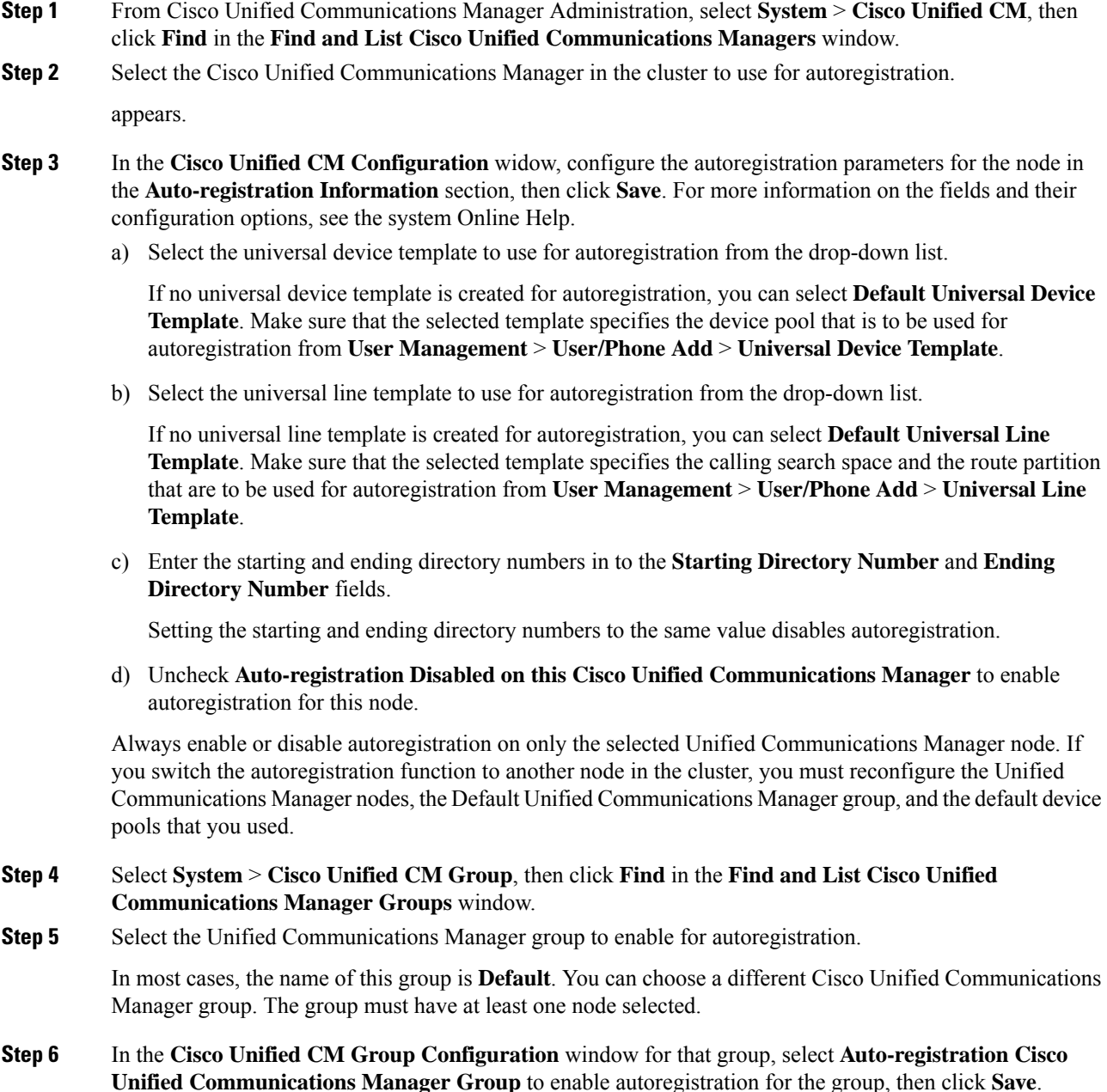

Ensure that the **Selected Cisco Unified Communications Managers** list contains the node that you configured for autoregistration. Use the arrows to move the node to appear in the list. The Unified Communications Manager nodes get selected in the order in which they are listed. **Save** your changes. **Tip**

**Step 7** Install the devices that you want to auto-register.

You can proceed to reconfigure the auto-registered phones and assign them to their permanent device pools. The directory number that is assigned to the phone does not change when you change the phone location. **Note**

To register phones of a different type, change the device protocol type and install those devices before disabling autoregistration. **Note**

### <span id="page-6-0"></span>**Disable Autoregistration**

Disable autoregistration for the node as soon as you are finished registering new devices.

#### **Before you begin**

Enable [Autoregistration,](#page-4-1) on page 5

#### **Procedure**

- **Step 1** In Cisco Unified Communications Manager Administration, select **System** > **Cisco Unified CM**, then click **Find** in the **Find and List Cisco Unified CM** window.
- **Step 2** Select the **Cisco Unified Communications Manager** from the list of nodes.
- **Step 3** In the **Cisco Unified CM Configuration** widow for the selected node, check the **Auto-registration Disabled on this Cisco Unified Communications Manager** check box to disable autoregistration for this node, then click **Save**.
	- Setting the same value in the**Starting Directory Number** and **Ending Directory Number** fields also disables autoregistration. **Tip**

### **What to do next**

Optional. If you manually changed the directory number of an auto-registered device, or if you delete that device from the database, you can reuse the directory number. For details, see Reuse [Autoregistration](#page-7-0) Numbers, on [page](#page-7-0) 8.

## <span id="page-7-0"></span>**Reuse Autoregistration Numbers**

When you connect a new device to the network, the system assigns the next available autoregistration directory number to that device. If you manually change the directory number of an auto-registered device, or if you delete that device from the database, the autoregistration directory number of that device can be reused.

When a device attempts to auto-register, the system searches the range of autoregistration numbers that you specified and tries to find the next available directory number to assign to the device. It begins the search with the next directory number in sequence after the last one that was assigned. If it reaches the ending directory number in the range, the system continues to search from the starting directory number in the range.

You can reset the range of autoregistration directory numbers and force the system to search from the starting number in the range.

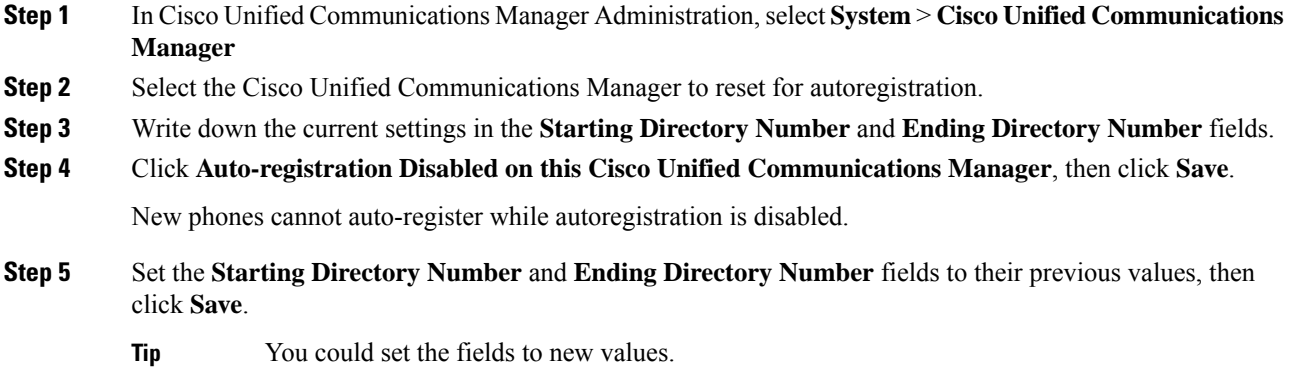